## Quick Reference Guide Human Resource System used for the Hiring Process Effective 03/26/2012

## **View Requisition Activity:**

Please follow the steps below to view your requisitions and a list of routed applicants.

1. Under Main Menu, select Recruiting and then select Browse Job Openings

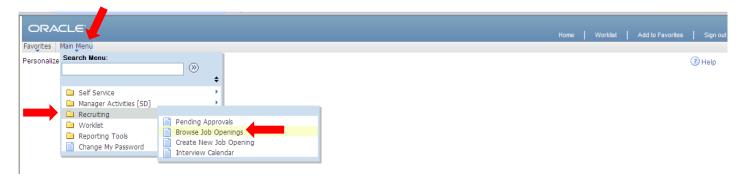

2. Under the Job Openings box next to Display click on the down arrow and change it from Job Assigned to me to Job Associated to me and then click on the 2 green arrows to refresh the screen.

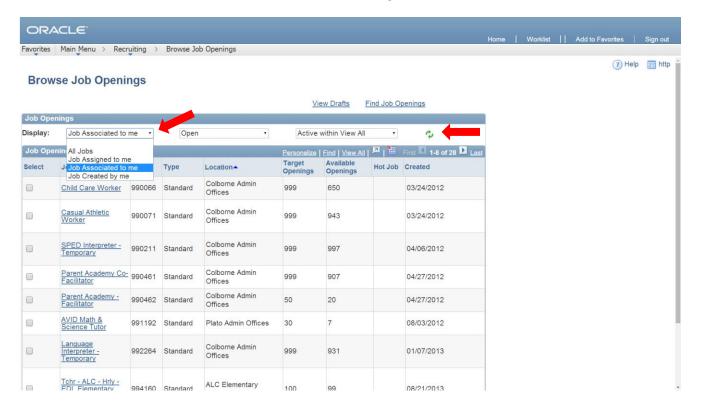

**3.** On the Browse Job Openings page, you will see a listing of your open job requisitions – To view a list of eligible applicants, click on the specific Job Opening link

<sup>\*\*</sup>Please note: Your User ID and Password to log into the system has not changed.

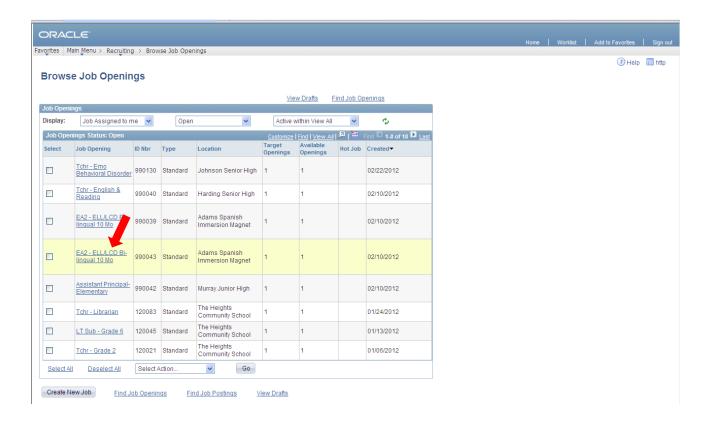

On the Job Opening page, you will see a list of eligible candidates for your position – Click on the candidate's Application icon or Resume icon to view the application/resume.

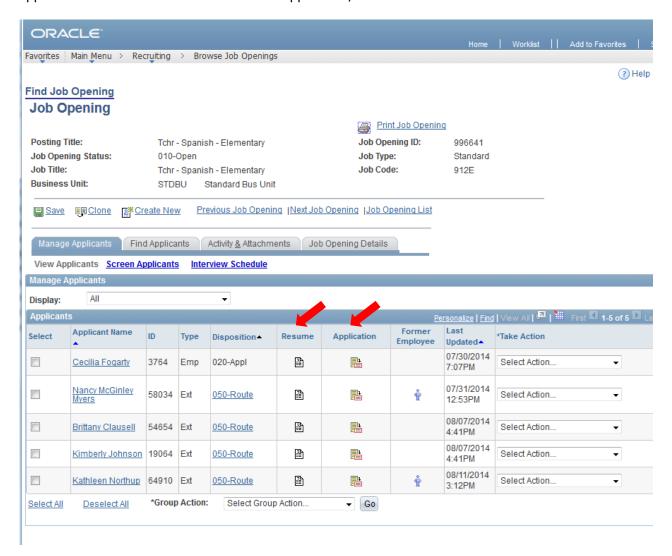

When looking at a candidate's Application Details, a second screen will open – Once you are done reviewing that candidate's application, close the second screen that opened to return to the list of routed candidates

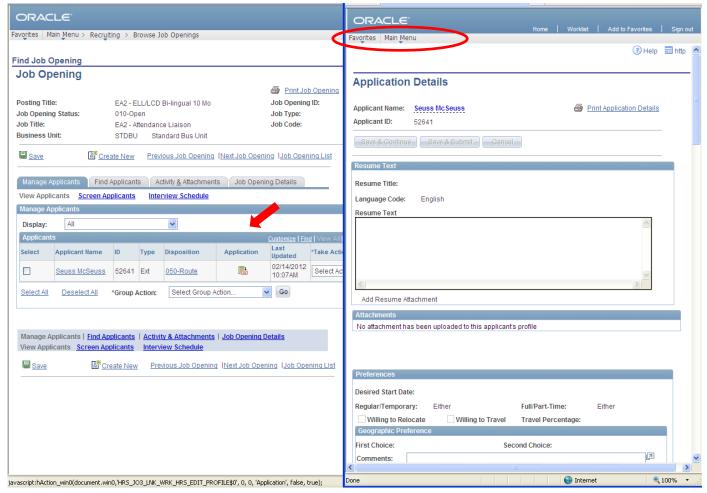